# How to change errors in titles or files of student records

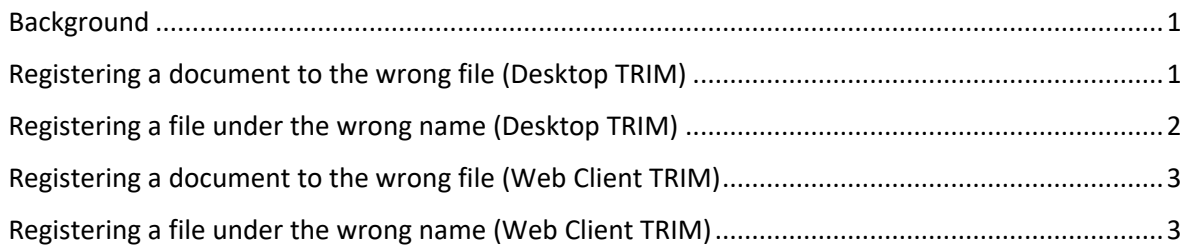

#### **Version control**

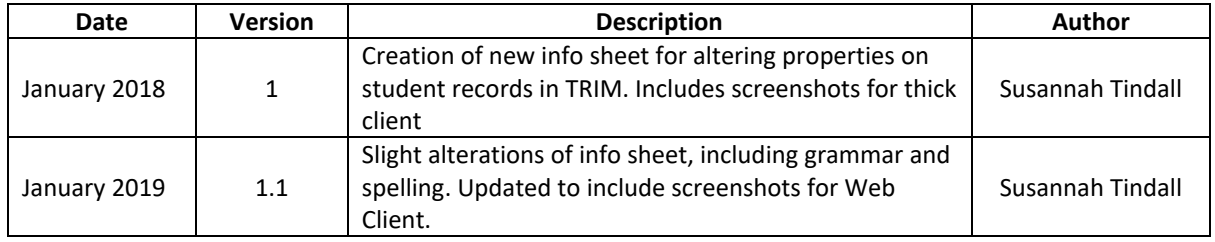

### <span id="page-0-0"></span>Background

It is very common to discover minor errors after you have registered a document into TRIM.

The two most common errors are;

- 1) Registering a document to the wrong file.
- 2) Registering a document under the wrong title.

Both of these are easily fixed without the need to delete and re-register the record.

## <span id="page-0-1"></span>Registering a document to the wrong file (Desktop TRIM)

If you've correctly named a document, but placed it on the wrong student file, this is very easy to amend.

1. Right-click on the document and select 'Properties'.

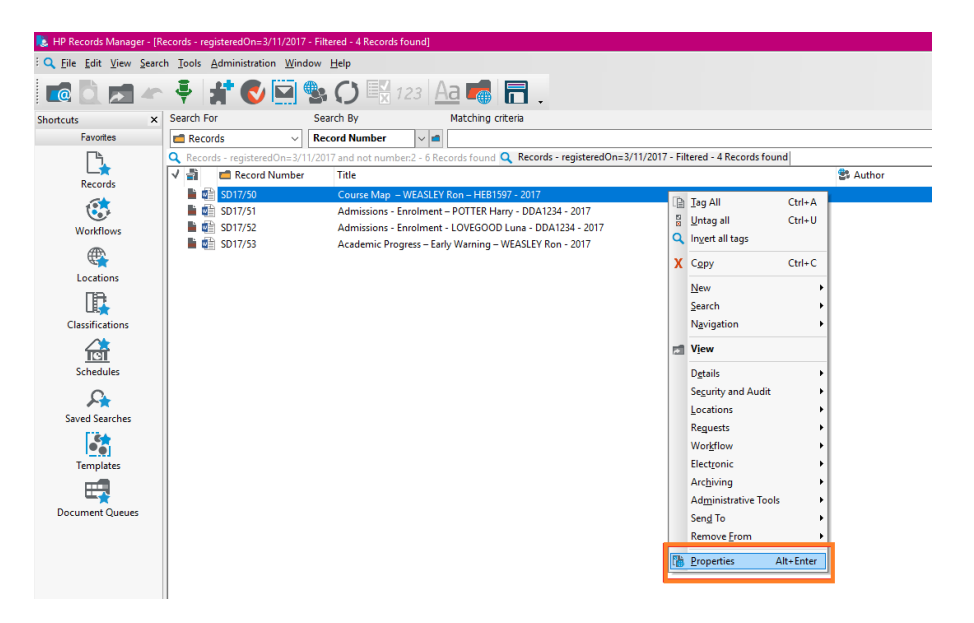

- 2. The 'Properties' box will appear.
- 3. Highlight the 'File' number to delete it, and enter the correct student ID.

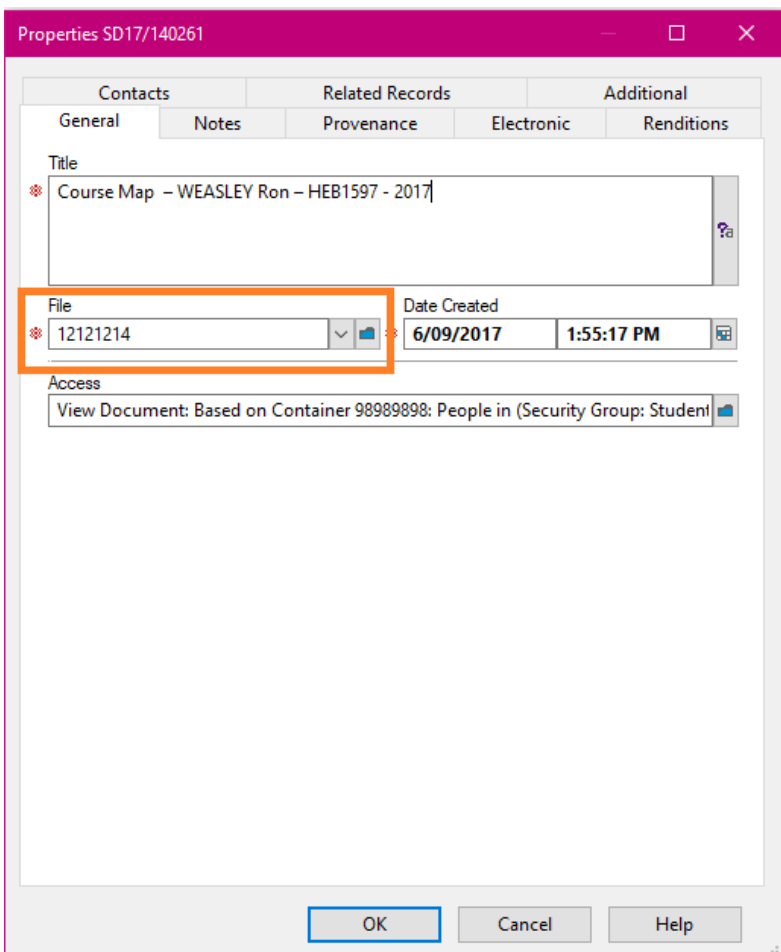

4. Select 'OK' to save and update the record.

## <span id="page-1-0"></span>Registering a file under the wrong name (Desktop TRIM)

If the file is correct, but the title of the document is wrong, this can also be corrected.

- a. Repeat the above steps, and alter 'Title'.
- b. Select 'OK' to save and update the record.

# <span id="page-2-0"></span>Registering a document to the wrong file (Web Client TRIM)

1. Select 'Update' on the document that needs amending.

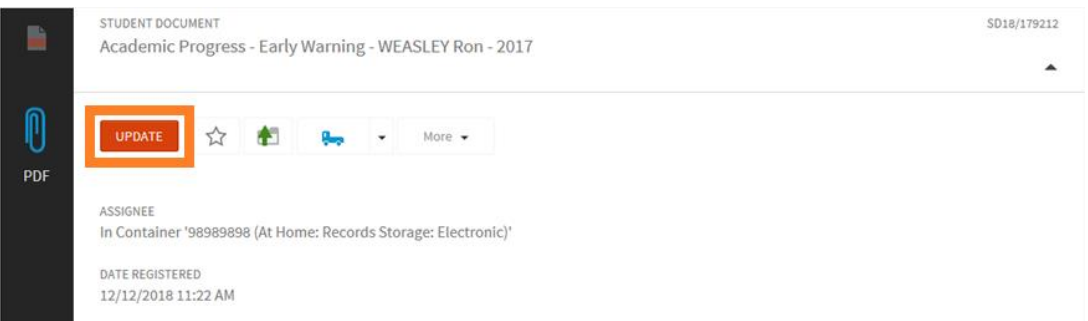

- 2. The 'Properties' box will appear.
- 3. Highlight the 'File' number to delete it, and enter the correct student ID.
- 4. Select 'Save' to update the record.

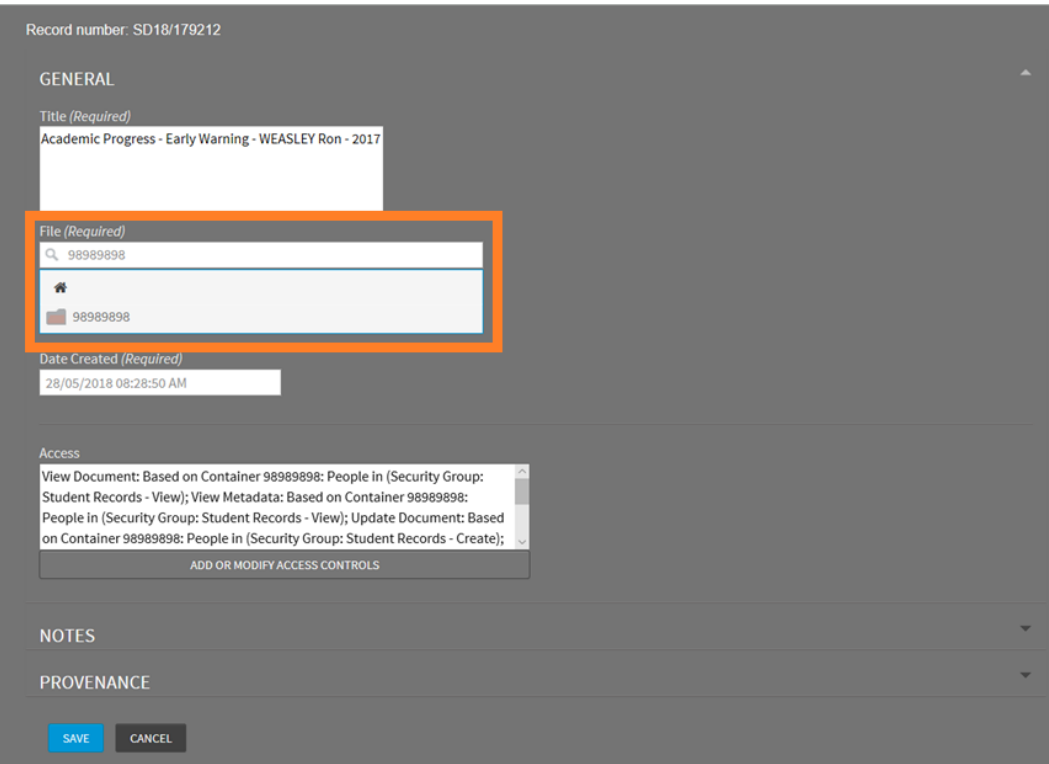

### <span id="page-2-1"></span>Registering a file under the wrong name (Web Client TRIM)

- a. Repeat the above steps, and alter 'Title'.
- b. Select 'Save' to update the record.

**<<END OF PROCEDURE>>**